## **راه اندازی گوشی ایفون و روشن کردن ایفون**

) از ios 11 به بعد (

مرحله اول: گذاشتن سیم کارت و روشن کردن گوشی

ابتدا سیم کارت را درون دستگاه گذاشته و کلید پاور را تا زمان دیدن لوگو اپل نگه دارید تا گوشی روشن شود. سپس در صورتی که فردی کم بینا یا نابینا هستید میتوانید در صفحه خوش آمدگویی، VoiceOver یا Zoom را فعال کنید.

مرحله دوم: انتخاب زبان دستگاه

زبان دستگاه را انتخاب کنید. سپس نام کشور خود را بیابید و روی آن ضربه بزنید. دقت داشته باشید انتخاب درست این مورد روی اطالعاتی از قبیل تاریخ، ساعت و ... تأثیرگذارست. همچنین شما میتوانید با فشار دادن دکمه آبی رنگ، گزینه Options Accessibility را فعال کنید تا راه اندازی دستگاه شما راحتتر شود.

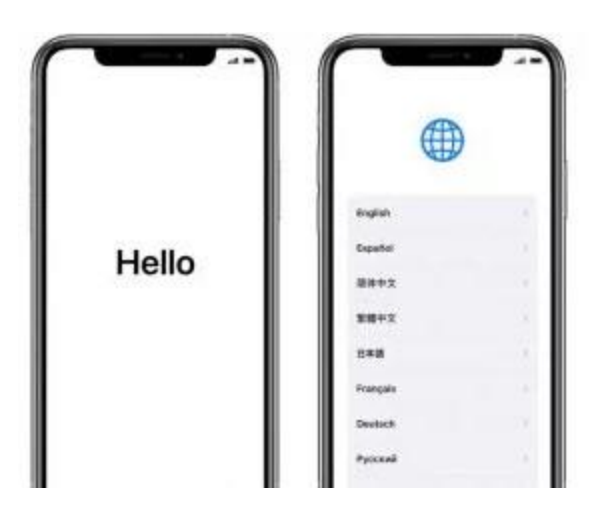

مرحله سوم: استفاده از Start Quick در صورت داشتن نسخه ۱۱ یا باالتر iOS

اگر دستگاهی دارید که روی آن 11 iOS یا باالتر نصب است، با استفاده از Start Quick گوشی خود را به صورت خودکار راهاندازی کنید. برای انجام فرآیند کافیست دو گوشی را به هم نزدیک کنید و در صورتی که دستگاه قدیمی شما از نسخهی 10 ios یا پایین تر بهره میبرد، باید از طریق Manually Up Set اقدام به راه اندازی گوشی جدید خود کنید.

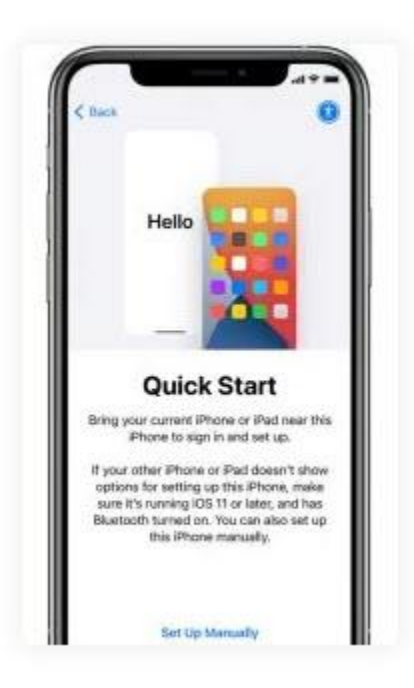

مرحله چهارم: فعال سازی

برای فعال سازی و ادامه روند راه اندازی گوشی خود نیاز است به اینترنت متصل شوید. اگر شبکه بیسیم خود را پیدا کنید (به wifi متصل شوید) بهتر است. اما از دیتای سیمکارت نیز میتوانید استفاده کنید.

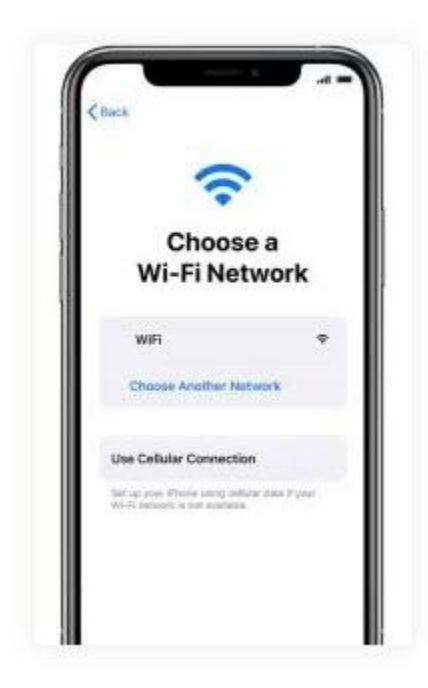

مرحله پنجم: تنظیم سنسور اثر انگشت یا تشخیص چهره برای بازکردن قفل صفحه

در مدلهای قدیمیتر آیفون، قابلیت سنسور اثر انگشت و در آیفون های جدید فیس آیدی را فعال کنید. بعد از زدن گزینه Continue برای بازکرن قفل صفحه چهره یا اثرانگشت خود را تنظیم کنید یا میتوانید با زدن Settings in Later up Set از این مرحله عبور کنید. سپس برای امنیت بیشتر حریم شخصی میبایست یک پسورد شش رقمی را برای گوشی خود تعریف کنید و اگر عالقهای به داشتن رمز عبور ندارید )اصالً شود( گزینه Options Passcode را بزنید. توصیه نمی

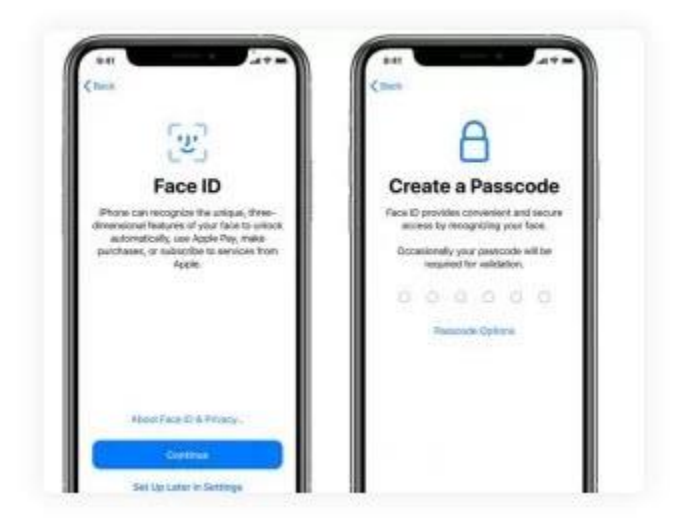

مرحله ششم: بازیابی و انتقال اطالعات

اگر از دستگاه قدیمی خود فایل پشتیبان تهیه کردید، به سادگی میتوانید بکاپ و اطالعات خود را روی گوشی جدیدتان، برای مثال [گوشی](https://www.19kala.com/apple-iphone-13) آیفون ۱۳ خود انتقال دهید. در غیر این صورت گزینه Transfer t'Don Data & Appsرا انتخاب کنید.

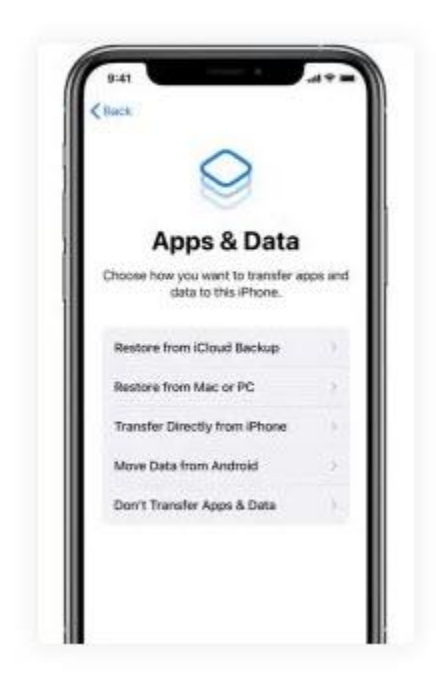

مرحله هفتم : اپل آیدی

اپل آیدی و رمزعبور خود را وارد کنید. اگر اپل آیدی یا رمز عبور خود را فراموش کردید یا میخواهید یک اپل آیدی جدید بسازید، روی گزینه Forget password or don't have an Apple ID ضربه بزنید. همچنین میتوانید با انتخاب گزینه Set it up later از این مرحله رد شده و بعدا آن را تنظیم کنید. توجه داشته ً باشید گاهی اوقات الگین شدن به صورت عادی انجام نمیشود و مجبور هستید گزینه password Forget ID Apple an have t'don orرا زده و سپس later up it Set را انتخاب کنید و پس از اتمام راهاندازی اولیه آیفون در قسمت تنظیمات اپل آیدی خود را وارد کنید .درصورت استفاده ی بیش از یک اپل آیدی روی گزینه زده و بعد از وارد شدن، احتماالً iTunes and iCloud for IDs Apple different Use یک کد تأییدیه به گوشی قدیمی شما ارسال میشود.

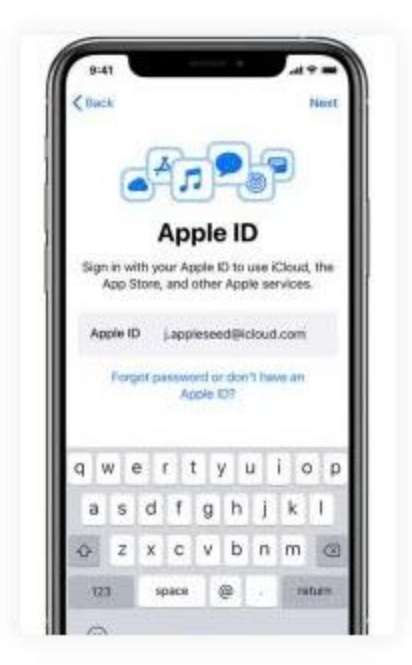

مرحله هشتم: بهروزرسانی

در قسمت بعدی میتوانید انتخاب کنید آیفون شما به صورت خودکار یا دستی آپدیت شود.

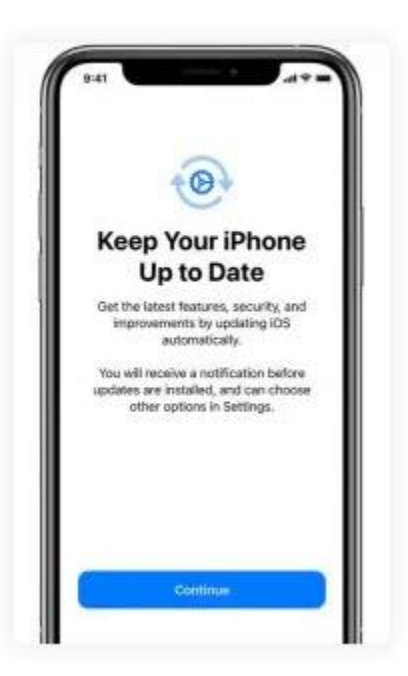

مرحله نهم از راه اندازی گوشی ایفون: فعال کردن دستیار صوتی(Siri(

در این قسمت بعضی دستگاهها فقط از شما درخواست میکنند سیری را فعال کنید و در برخی نیاز است چند جمله را بیان کنید تا Siri یا همان دستیار صوتی، شما را بشناسد.

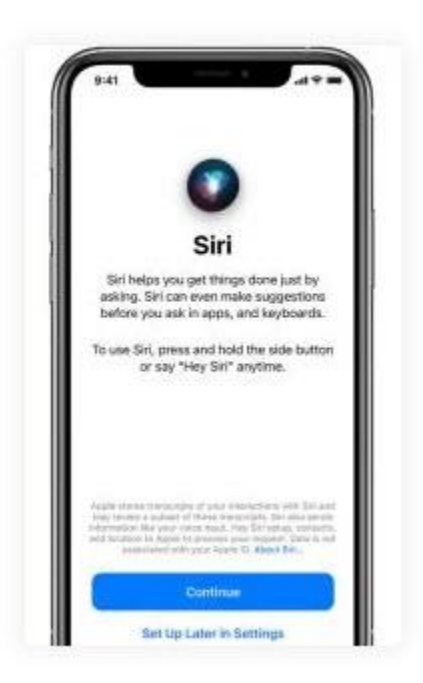

مرحله دهم: تنظیم قابلیتهای صفحه نمایش وScreen time

قابلیت اسکرین تایم به شما اطالعات جالبی از این که چقدر از گوشی خود استفاده کردید، میدهد. همچنین به شما اجازه میدهد یک محدودیت زمانی برای استفاده روزانه از دستگاه تعیین کنید. در صورت پشتیبانی گوشی شما از Tone True میتوانید آن را فعال کنید و با استفاده از Zoom Display رزولوشن و اندازه آیکن ها را تنظیم کنید. اکنون کافیست گزینه Started Get را بزنید و از گوشی جدید خود لذت ببرید.

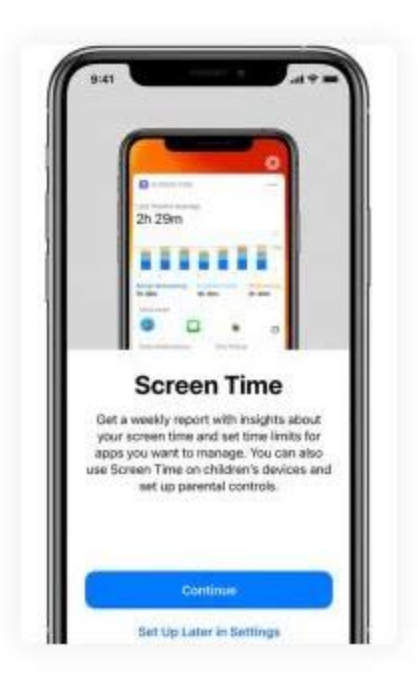